## 会員施設一覧の利用方法

①北海道老人福祉施設協議会ホームページ(<http://roushikyo-hokkaido.jp/>)のメニュー にある「会員施設一覧」をクリックします。

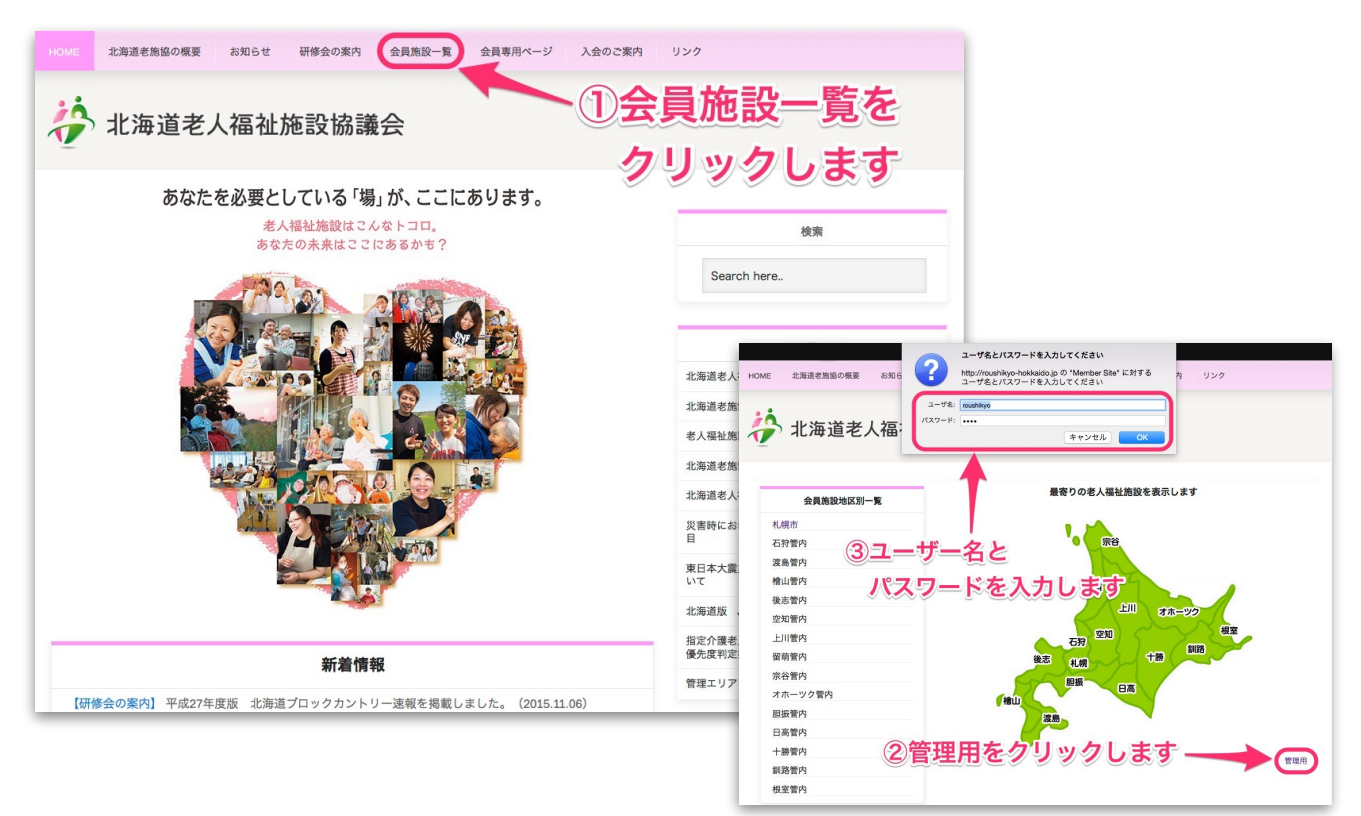

②管理用をクリックします。 ③ユーザー名とパスワードを入力します。

④項目の該当するところに入力ください。

 求人募集を行っているホームページをお 持ちの場合は「求人情報URL」にアドレ ス、YouTubeに施設紹介の動画などをお持 ちの場合は「施設動画URL」にアドレスを 入力ください。

 「写真」項目の「選択」をクリックし、 パソコン内に保存してある写真データ(施 設の外観や活動の様子など)を掲載する事 もできます。

⑤全ての入力内容を確認し、画面下の 「データ更新」をクリックすると施設情報 更新が完了します。

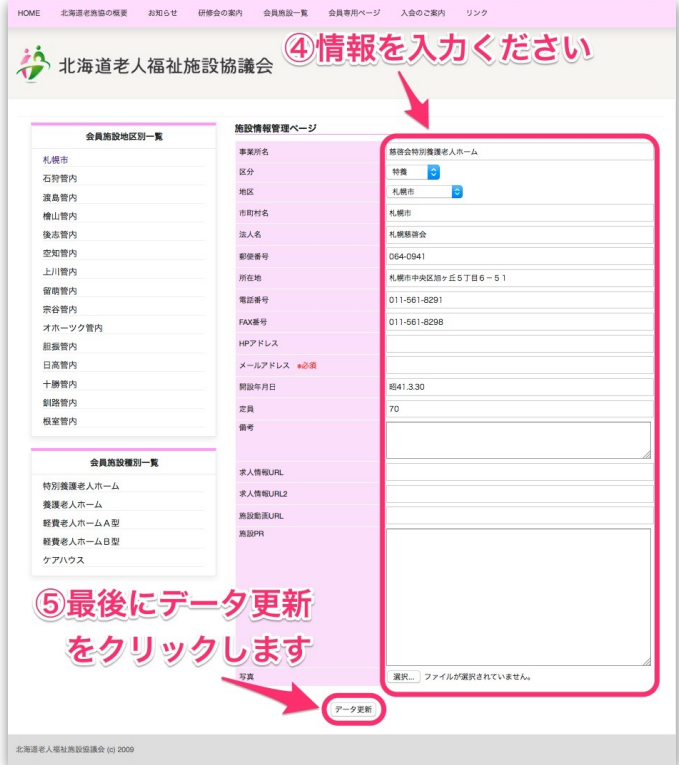

※メールアドレスは施設情報ページには表示されませんが必ず入力ください。